## Classroomの入り方

~学校の学習用端末を使用する場合~

## 1.インターネットを開く。

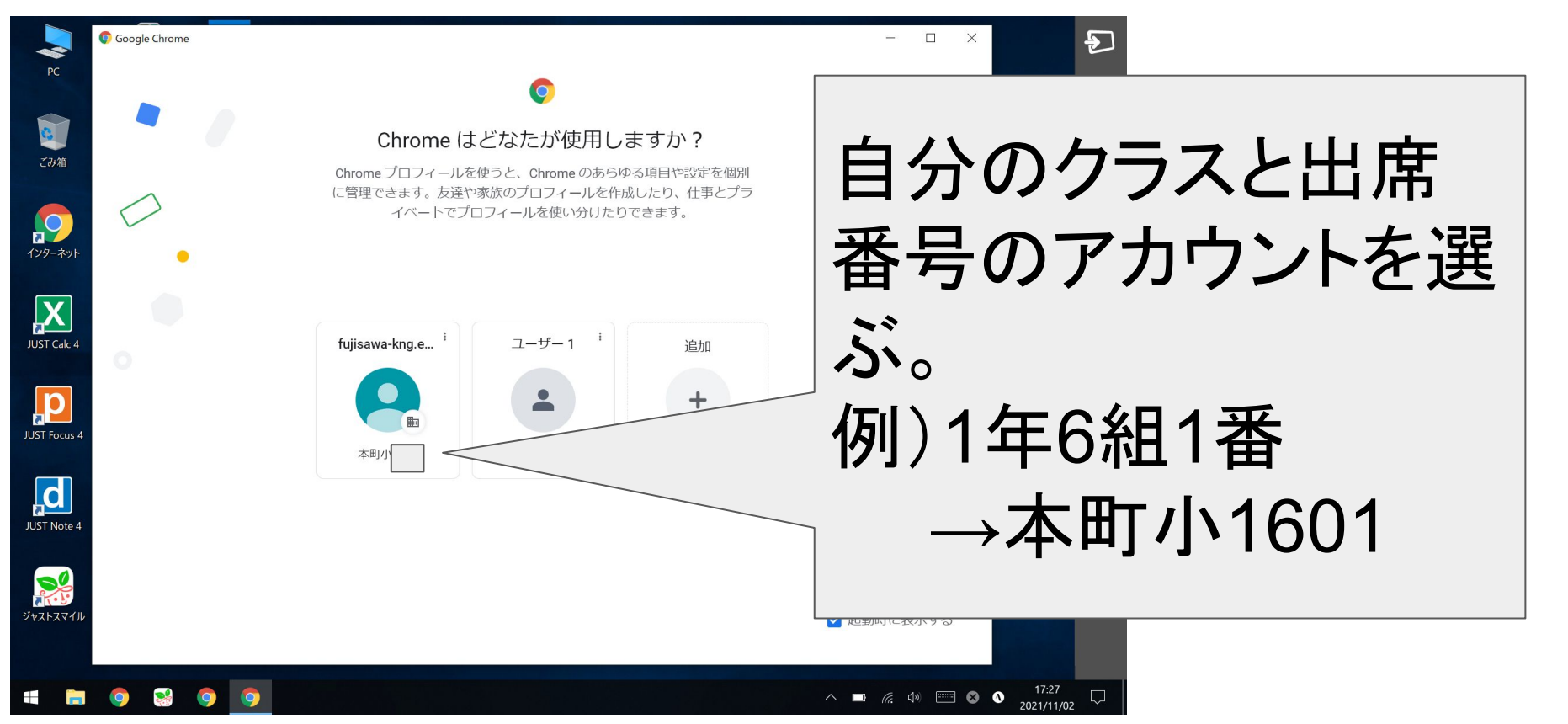

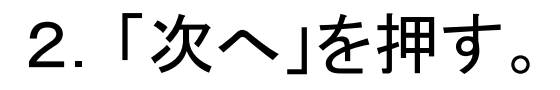

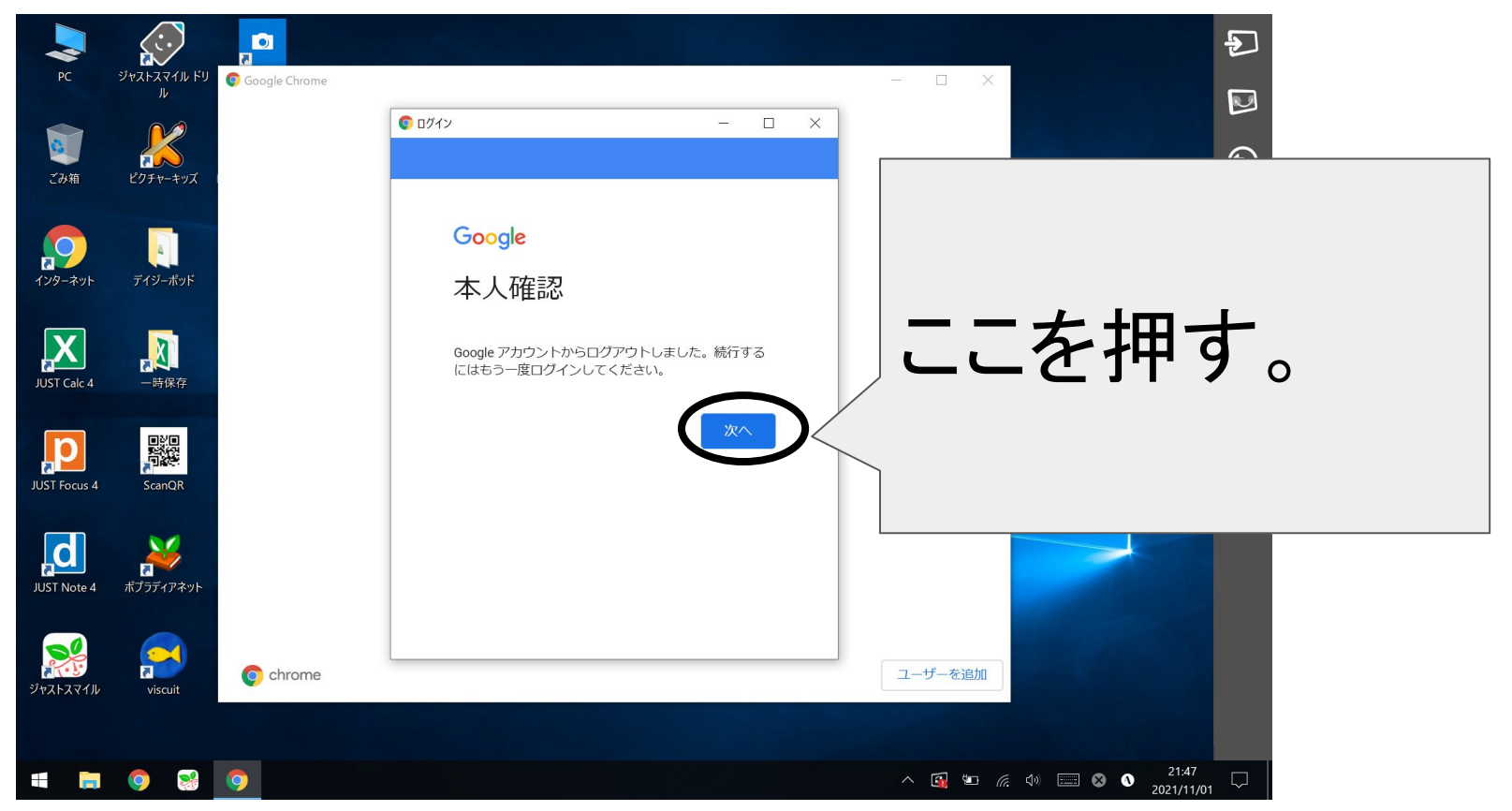

## 3.パスワードを入力する。

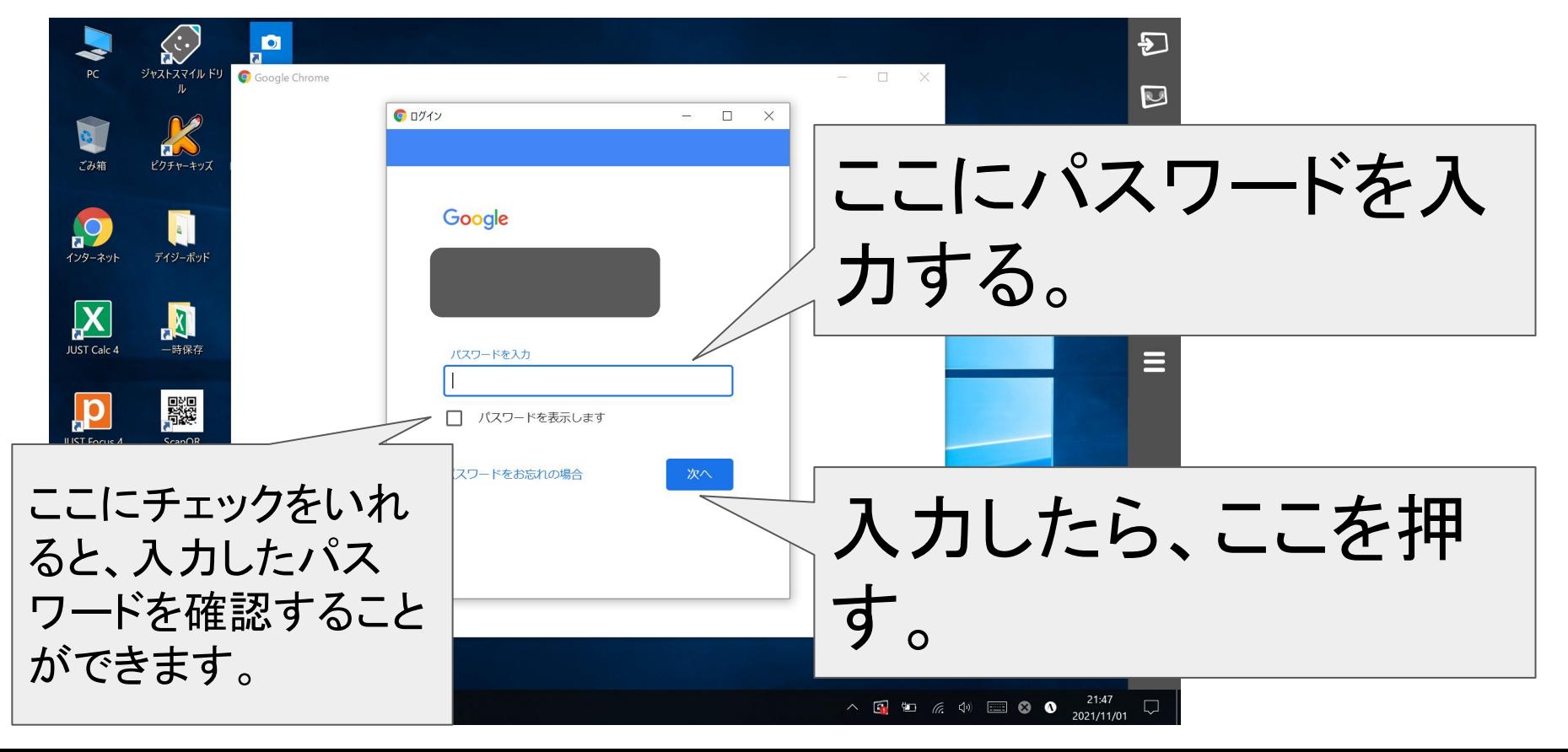

4.「クラス」を押す。  $\odot$ school.fujisawa-kng.ed.jp  $\times$  +  $\Box$  $\overline{+}$  $\tilde{C}$ ed.jp/educ/fsa/jrh/ **C** school.fujise URLの下にある「ク ※ アプリ ■ 共通のブックマーク ■ クラス ラス」を 冏 押す。このサイトにアクセスできません school.fujisawa-kng.ed.jp のサーバーの IP アドレスが見つかりませんでした。 Windows ネットワーク診断ツールを実行してみてください。 DNS PROBE FINISHED NXDOMAIN 再読み込み この画面になっても大 丈夫です! 2021/11/01

5.自分のクラスを選ぶ。

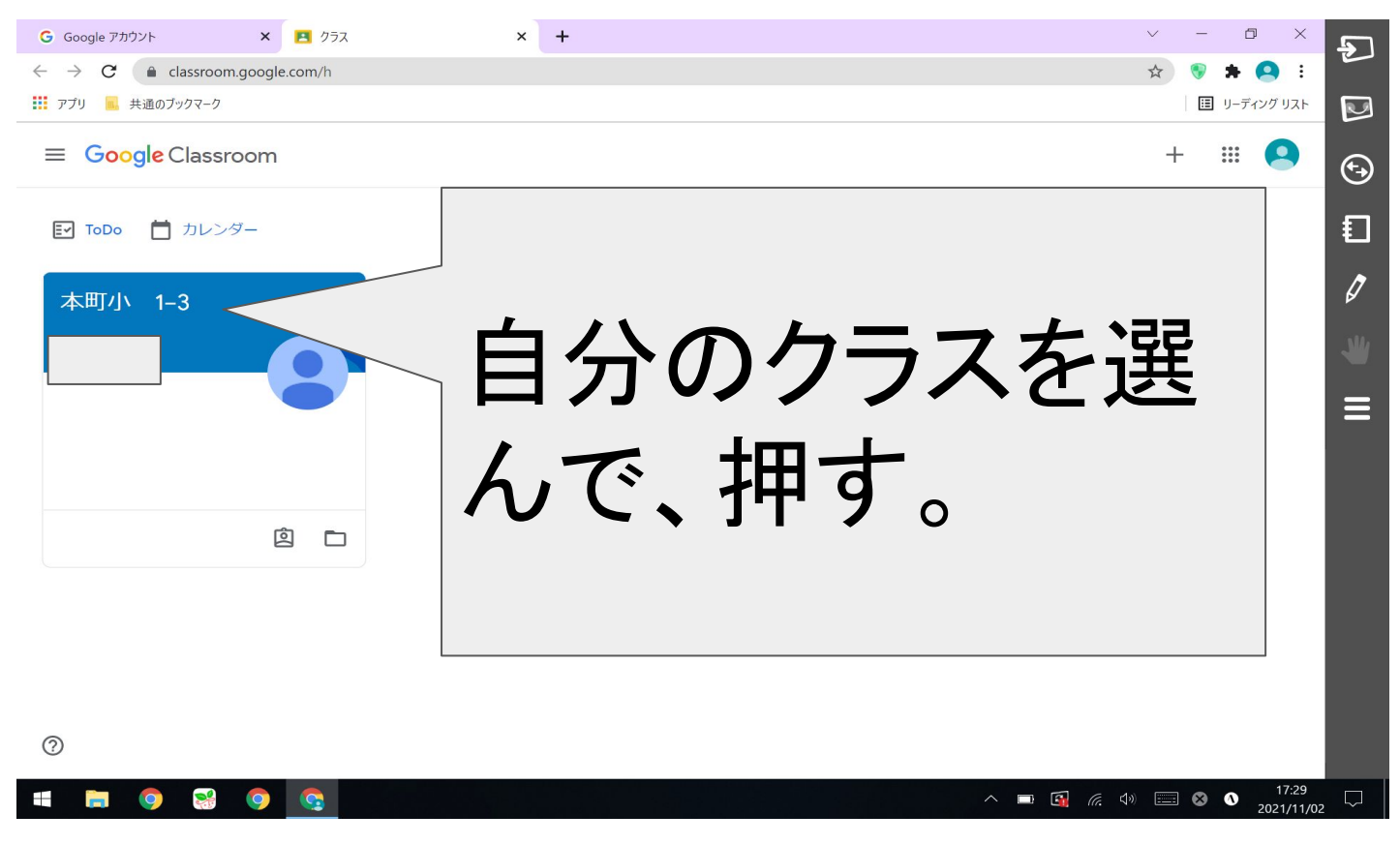

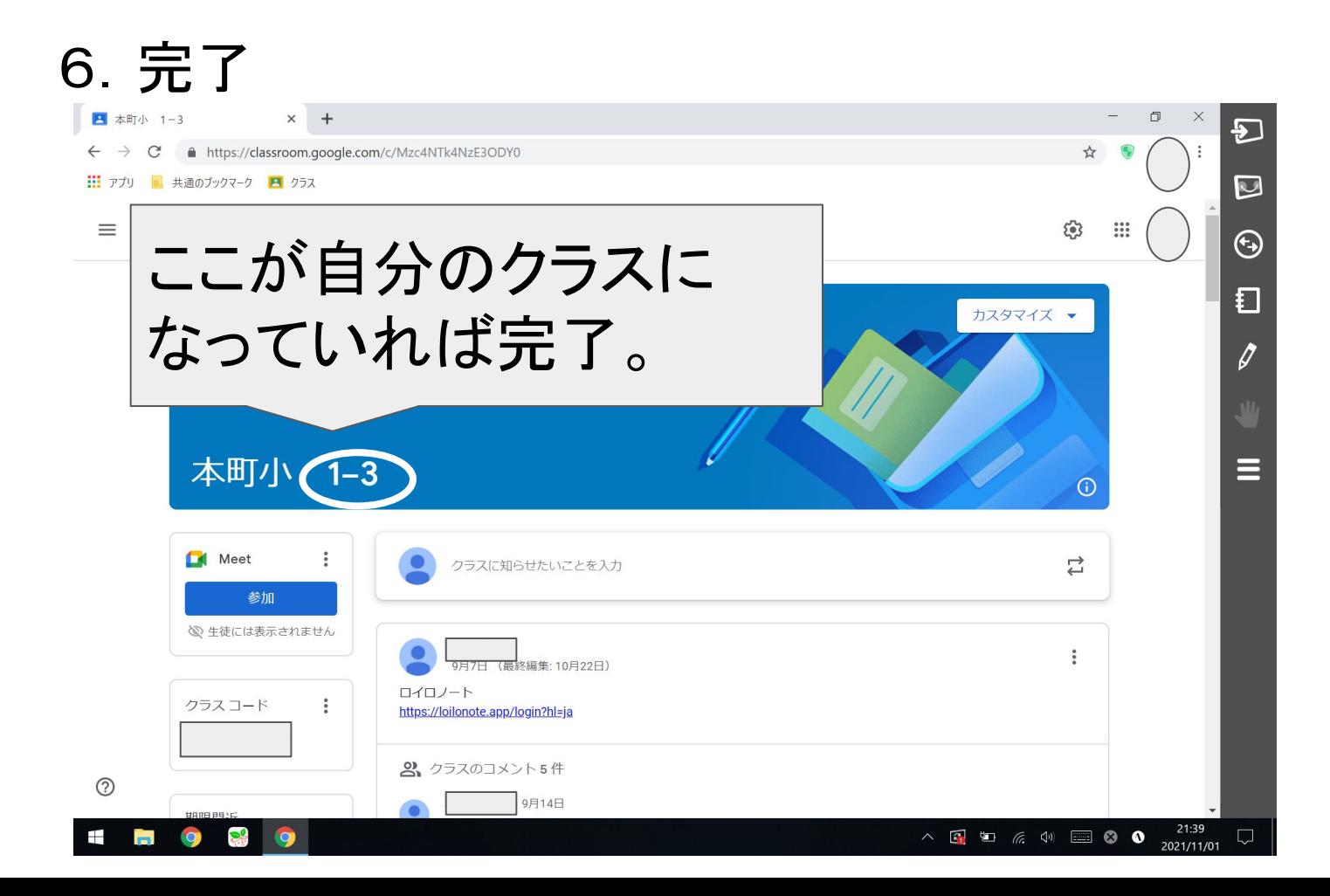